**Sterling Commerce Product Documentation** 

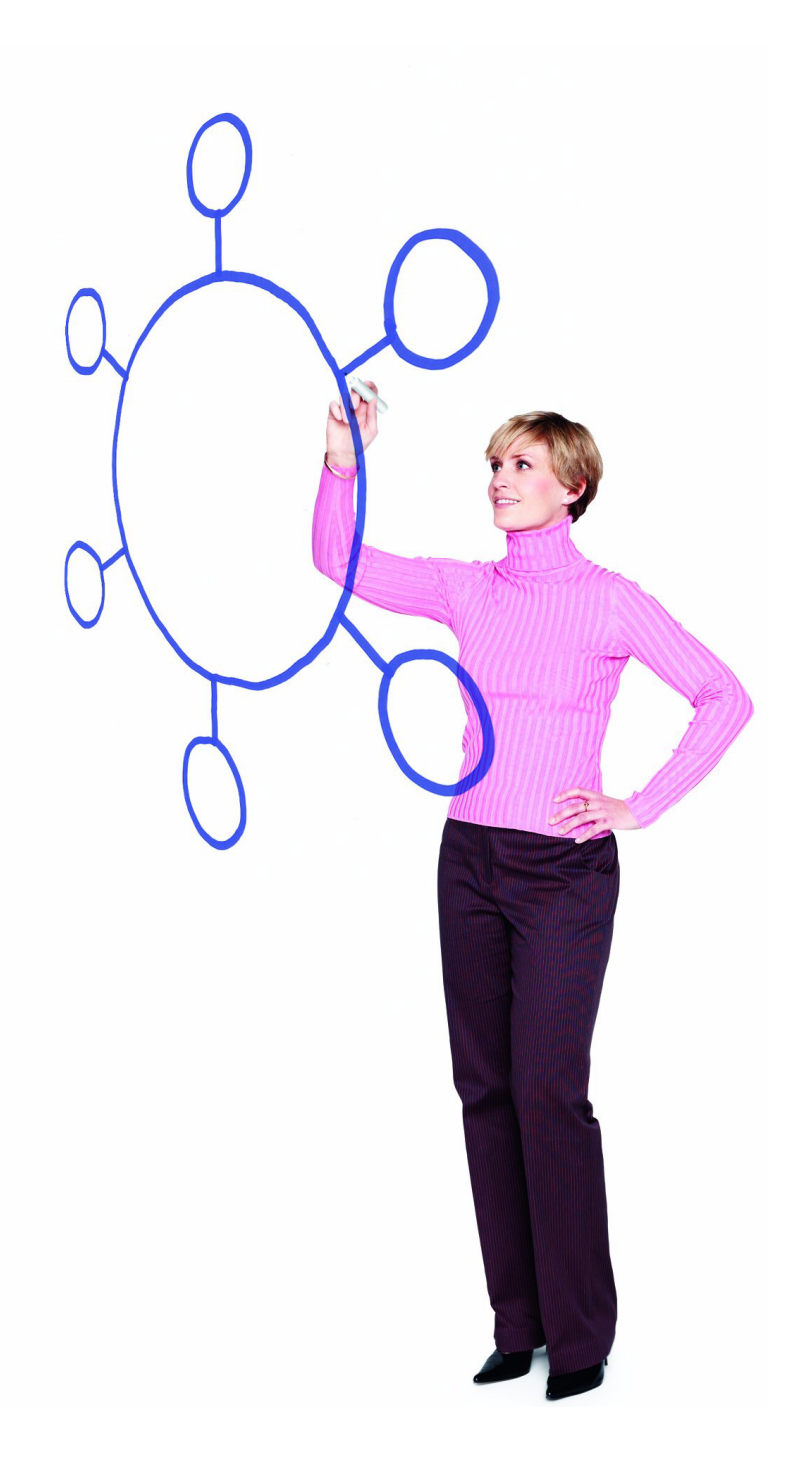

# Connect:Direct® OS/400 Version 3.5.00

Release Notes

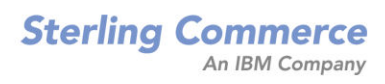

#### *Connect:Direct OS/400 Version 3.5.00 Release Notes*

#### **Fifth Edition**

(c) Copyright 1999-2005 Sterling Commerce, Inc. All rights reserved. Additional copyright information is located at the end of this document.

#### **STERLING COMMERCE SOFTWARE**

#### **\*\*\*TRADE SECRET NOTICE\*\*\***

THE CONNECT:DIRECT SOFTWARE ("STERLING COMMERCE SOFTWARE") IS THE CONFIDENTIAL AND TRADE SECRET PROPERTY OF STERLING COMMERCE, INC., ITS AFFILIATED COMPANIES OR ITS OR THEIR LICENSORS, AND IS PROVIDED UNDER THE TERMS OF A LICENSE AGREEMENT. NO DUPLICATION OR DISCLOSURE WITHOUT PRIOR WRITTEN PERMISSION. RESTRICTED RIGHTS.

This documentation, the Sterling Commerce Software it describes, and the information and know-how they contain constitute the proprietary, confidential and valuable trade secret information of Sterling Commerce, Inc., its affiliated companies or its or their licensors, and may not be used for any unauthorized purpose, or disclosed to others without the prior written permission of the applicable Sterling Commerce entity. This documentation and the Sterling Commerce Software that it describes have been provided pursuant to a license agreement that contains prohibitions against and/or restrictions on their copying, modification and use. Duplication, in whole or in part, if and when permitted, shall bear this notice and the Sterling Commerce, Inc. copyright notice. As and when provided to any governmental entity, government contractor or subcontractor subject to the FARs, this documentation is provided with RESTRICTED RIGHTS under Title 48 52.227-19. Further, as and when provided to any governmental entity, government contractor or subcontractor subject to DFARs, this documentation and the Sterling Commerce Software it describes are provided pursuant to the customary Sterling Commerce license, as described in Title 48 CFR 227-7202 with respect to commercial software and commercial software documentation.

These terms of use shall be governed by the laws of the State of Ohio, USA, without regard to its conflict of laws provisions. If you are accessing the Sterling Commerce Software under an executed agreement, then nothing in these terms and conditions supersedes or modifies the executed agreement.

Where any of the Sterling Commerce Software or Third Party Software is used, duplicated or disclosed by or to the United States government or a government contractor or subcontractor, it is provided with RESTRICTED RIGHTS as defined in Title 48 CFR 52.227-19 and is subject to the following: Title 48 CFR 2.101, 52.227-19, 227.7201 through 227.7202-4, FAR 52.227-14, and FAR 52.227-19(c)(1-2) and (6/87), and where applicable, the customary Sterling Commerce license, as described in Title 48 CFR 227-7202 with respect to commercial software and commercial software documentation including DFAR 252.227-7013, DFAR 252,227-7014, DFAR 252.227-7015 and DFAR 252.227-7018, all as applicable.

The Sterling Commerce Software and the related documentation are licensed either "AS IS" or with a limited warranty, as described in the Sterling Commerce license agreement. Other than any limited warranties provided, NO OTHER WARRANTY IS EXPRESSED AND NONE SHALL BE IMPLIED, INCLUDING THE WARRANTIES OF MERCHANTABILITY AND FITNESS FOR USE OR FOR A PARTICULAR PURPOSE. The applicable Sterling Commerce entity reserves the right to revise this publication from time to time and to make changes in the content hereof without the obligation to notify any person or entity of such revisions or changes.

Connect:Direct is a registered trademark of Sterling Commerce. Connect:Enterprise is a registered trademark of Sterling Commerce, U.S. Patent Number 5,734,820. All Third Party Software names are trademarks or registered trademarks of their respective companies. All other brand or product names are trademarks or registered trademarks of their respective companies.

> Sterling Commerce, Inc. 4600 Lakehurst Court Dublin, OH 43016-2000 \* 614/793-7000

# **Contents**

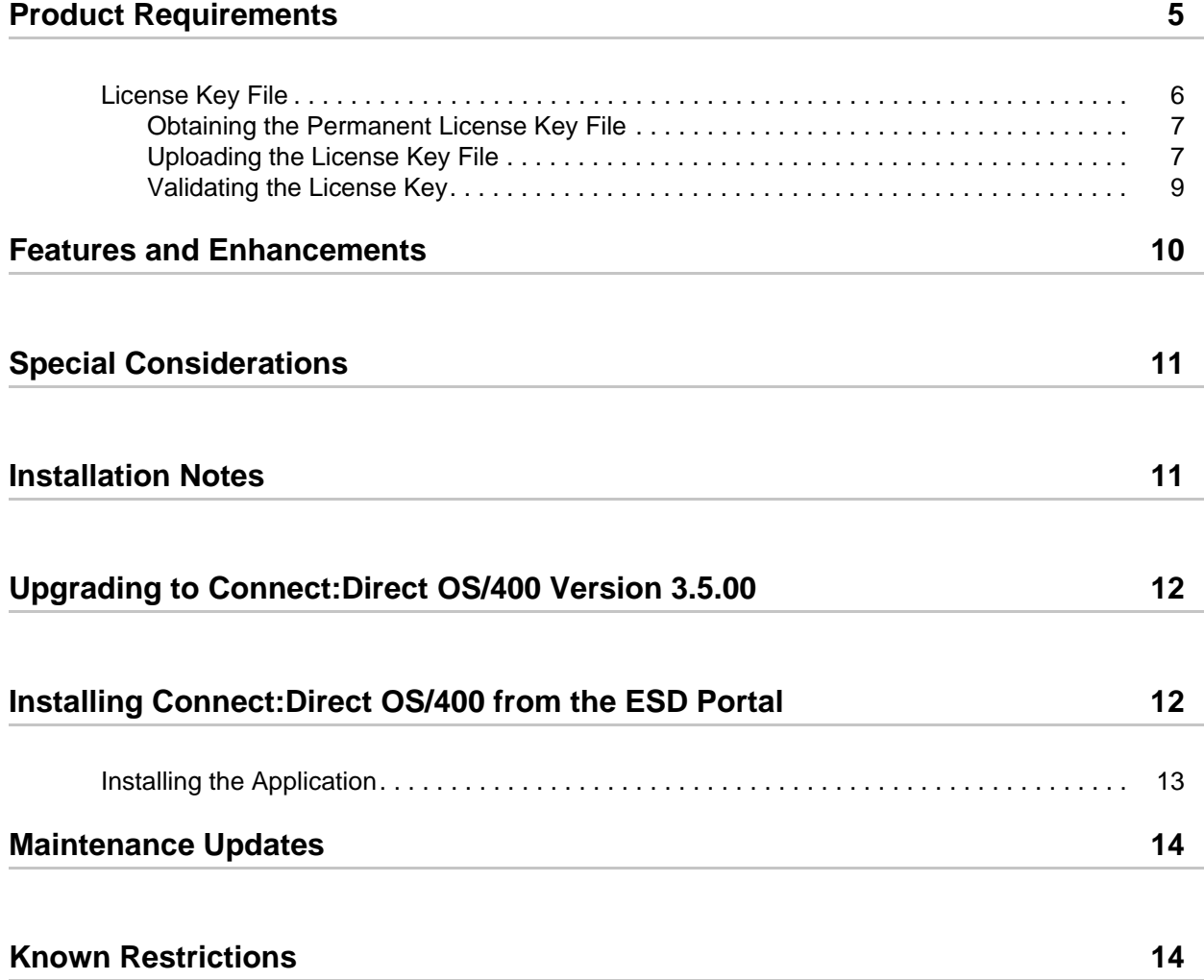

### **[Documentation Updates 15](#page-14-0)**

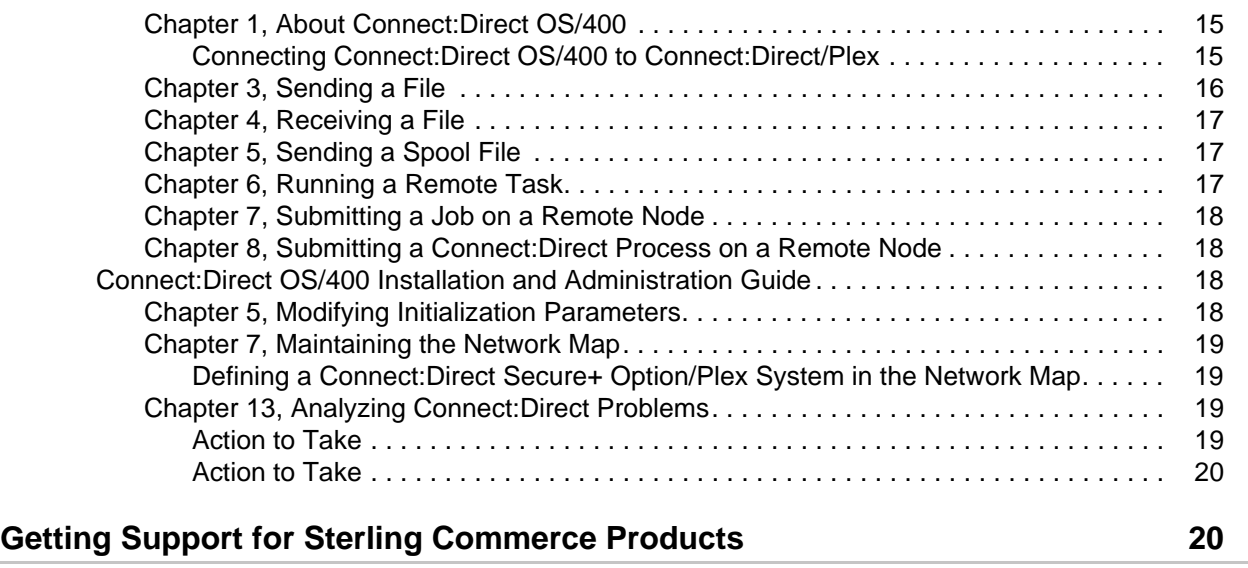

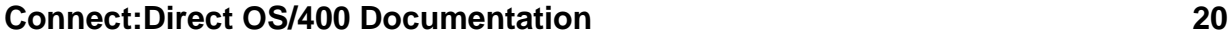

# *Connect:Direct OS/400 Version 3.5.00 Release Notes*

The *Connect:Direct OS/400 Version 3.5.00 Release Notes* document supplements Connect:Direct OS/400 version 3.5 and Connect:Direct Secure+ Option version 3.1.00 documentation. Release notes are updated with each release of the product and contain last-minute changes and product requirements, as well as other information pertinent to installing and implementing Connect:Direct OS/400. Read the document in its entirety before installation.

The Connect:Direct OS/400 package consists of the distribution media, a product key, and product publications. The Connect:Direct OS/400 application is distributed as follows:

- ✦ CD-ROM
- ✦ File downloaded from the Sterling Commerce Electronic Software Distribution Portal

See *[Installing Connect:Direct OS/400 from the ESD Portal](#page-11-1)* on page 12 for instructions.

The product CD-ROM is identified with an external label showing the product name and release level.

### <span id="page-4-0"></span>**Product Requirements**

Connect:Direct OS/400 has the following requirements:

### **Hardware and Software**

Connect:Direct OS/400 requires the following hardware and software:

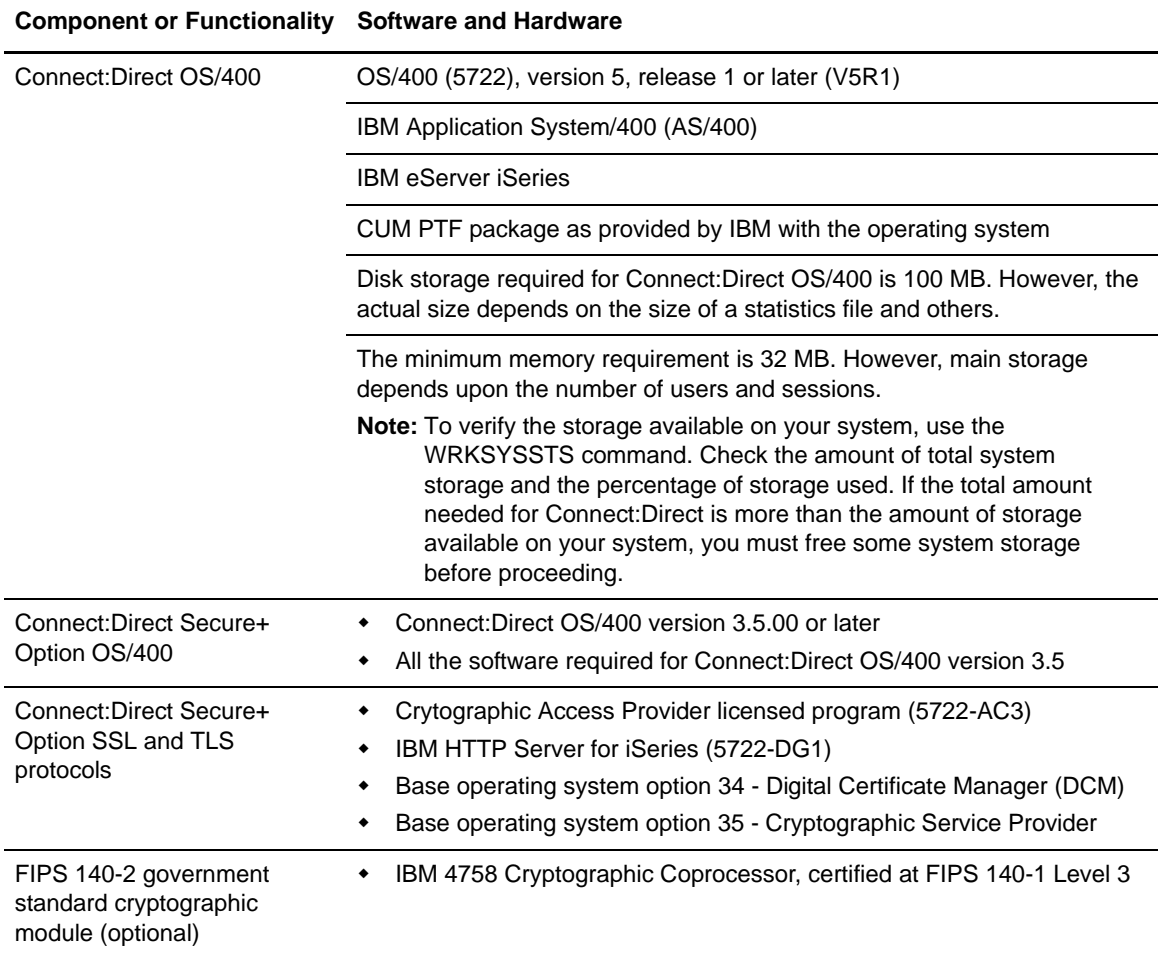

**Note:** To use Connect:Direct Secure+ Option OS/400 with a FIPS 140 validated cryptographic module, install the IBM 4758 Cryptographic Coprocessor, which is certified at FIPS 140-1 Level 3.

### <span id="page-5-0"></span>**License Key File**

The license key file identifies the product features that are available at a site. When you purchase the Connect:Direct OS/400 application, a temporary key file is sent to you that enables operation of Connect:Direct OS/400 for a limited time. You must replace the temporary key with a permanent key to continue running Connect:Direct OS/400.

**Note:** If you are using an earlier version of Connect:Direct Secure+ Option OS/400 or if you purchase Connect:Direct Secure+ Option OS/400 version 3.1 after the initial purchase of Connect:Direct OS/400 version 3.5, you must obtain a new license key file.

The temporary and permanent key files are supplied as text files named *nnnnn*.txt, where *nnnnn* is a number assigned by Sterling Commerce. Each key file is sent to you as an attachment to an e-mail. The temporary and permanent license key file must be applied on the computer where Connect:Direct OS/400 is installed.

#### <span id="page-6-0"></span>Obtaining the Permanent License Key File

Request the permanent license key file using one of the following methods:

- Reply to the Sterling Commerce e-mail containing your temporary license key file and include the host name of the computer where Connect:Direct OS/400 is installed. See *Connect:Direct OS/400 Installation and Administration Guide* for instructions on obtaining the host name.
- Request the license key file from Support On Demand:
	- a. Log in to the Sterling Commerce Support On Demand Web site. If you do not have a Support On Demand user name and password, follow the instructions in *[Getting](#page-19-1)  [Support for Sterling Commerce Products](#page-19-1)* on page 20.
	- b. Under Product Family Support, highlight **Connect** and click **Key Request**. The Connect Product Key Request page is displayed.
	- c. Type the information in the required fields and click **Submit**.

You will receive the permanent license key file through e-mail in approximately 24 to 48 hours.

#### <span id="page-6-1"></span>Uploading the License Key File

To upload the temporary or permanent license key file:

- 1. Create a **c:\temp** directory on your PC.
- 2. Save the license key file from the E-mail attachment to c:\temp, renaming the file to apkeyf.txt, the default key file name specified in the Connect:Direct initialization parameters.
- <span id="page-6-2"></span>3. Verify the name and location of the current key file:
	- a. Log on to the OS/400 system using the administrator profile, CDADMIN.
	- b. Type the following command and press **Enter** until the Change C:D parms (CHGCDPARM) screen is displayed:

WRKCDPARM

c. Press **Page Down** until the Change C:D parms (CHGCDPARM) screen, which shows the Asset protection key file parameter, is displayed. Write down the location of this file because you will need this information later in this procedure. This parameter value is the current location of the asset protection key file.

Note: If this installation is an upgrade and you are replacing the currently installed license key file, back up or rename the existing license key file if you do not want to overwrite it.

4. On your PC, click **Start** and select **Run**.

You do not have to stop Connect:Direct on the OS/400 system to complete the remaining steps.

5. In the **Open** field, type the following and press **Enter**:

COMMAND

An MS-DOS window is displayed.

6. At the c:\WINDOWS prompt, type the following command and press **Enter** to change the working directory:

cd c:\temp

**Note:** If you changed the name of the default license key file in the Connect:Direct initialization parameters, substitute that name for apkeyf in the remaining steps.

7. At the c:\temp prompt, type the following command and press **Enter** to ensure that the license key is listed in the temp directory.

dir apkeyf\*

If the key file is listed, continue with step 8. If the file is not listed, repeat steps  $1-7$ .

8. Type the following command and press **Enter** to establish an FTP session with your system:

c:\windows\ftp <*your system name or IP address*>

- 9. When you are prompted for a user name and password, type the CDADMIN user profile and password used during the installation.
- 10. Verify that the working directory is <cdlib> by typing the following and pressing **Enter**:

pwd

where  $\langle$ cdlib $\rangle$  is the location of the license key file displayed in [step 3 on page 7.](#page-6-2)

11. If <cdlib> is not listed as your working directory, type the following command and press **Enter**:

cd <cdlib>

12. Transfer the key file by typing the following command and pressing **Enter**:

put apkeyf.txt apkeyf

*Caution:* Transfer the temporary or permanent license key file to your OS/400 system in TEXT format. Do not perform a binary transfer.

A message is displayed notifying you that the file was transferred successfully.

13. Verify the contents of the transferred key file by comparing it to the original key file. To view the contents of the original key file, open it in a text viewer. After you have opened the original key file, view and verify the contents of the transferred key file by typing the following command and pressing **Enter**:

dsppfm <cdlib>/apkeyf

The contents of the transferred file should match the contents of the original key file.

*Caution:* Do not edit the *nnnnn*.txt file or the license.key file. Text editors may insert a carriage return or truncate lines, which will invalidate the key file.

14. If the files match, type the following command in the FTP window to end the session:

ftp> quit

15. At the prompt, type the following command and press **Enter**:

c:\temp> exit

#### <span id="page-8-0"></span>Validating the License Key

After you transfer the license key file to the OS/400 system, you need to verify the license key specified in the Connect:Direct initialization parameters. To validate the temporary or permanent key file, use the following procedure:

- 1. Log on to the OS/400 system using the administrator profile, CDADMIN.
- 2. Replace the key file in one of the following ways:
	- If Connect:Direct is running, type the following command and press **Enter**:

WRKCDSTS

Press **PF9** to reload the key file. The following message is displayed:

Your request has been submitted to the processq

If Connect:Direct is not running, start Connect:Direct using the following command:

STRCD

3. To view the start-up messages issued, type the following command:

DSPMSG

If no error messages are displayed, the key validation is successful. If key validation fails, use the Sterling Commerce Customer Support Web site at [www.sterlingcommerce.com](http://www.sterlingcommerce.com) to search the knowledge base.

# <span id="page-9-0"></span>**Features and Enhancements**

Connect:Direct OS/400 version 3.5.00 has the following features and enhancements.

**Note:** For documentation updates associated with the maintenance, go to Support on Demand to download the maintenance and related documentation updates. Documentation updates for the maintenance are also available on the Sterling Commerce Support on Demand Documentation library.

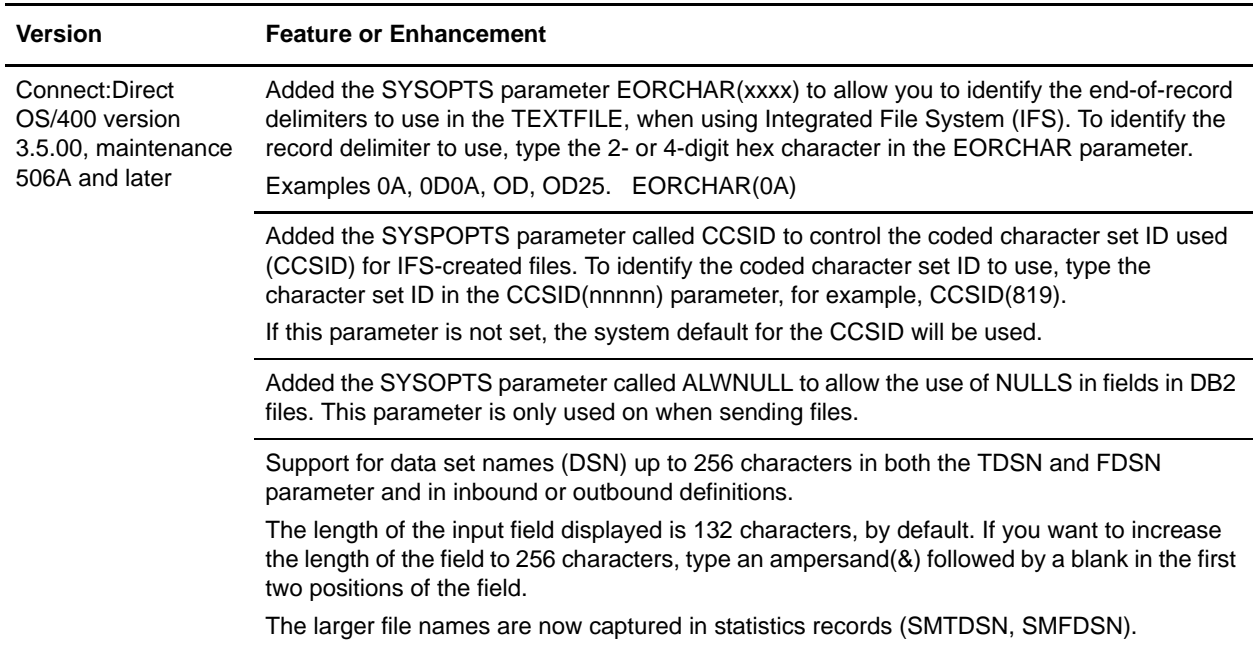

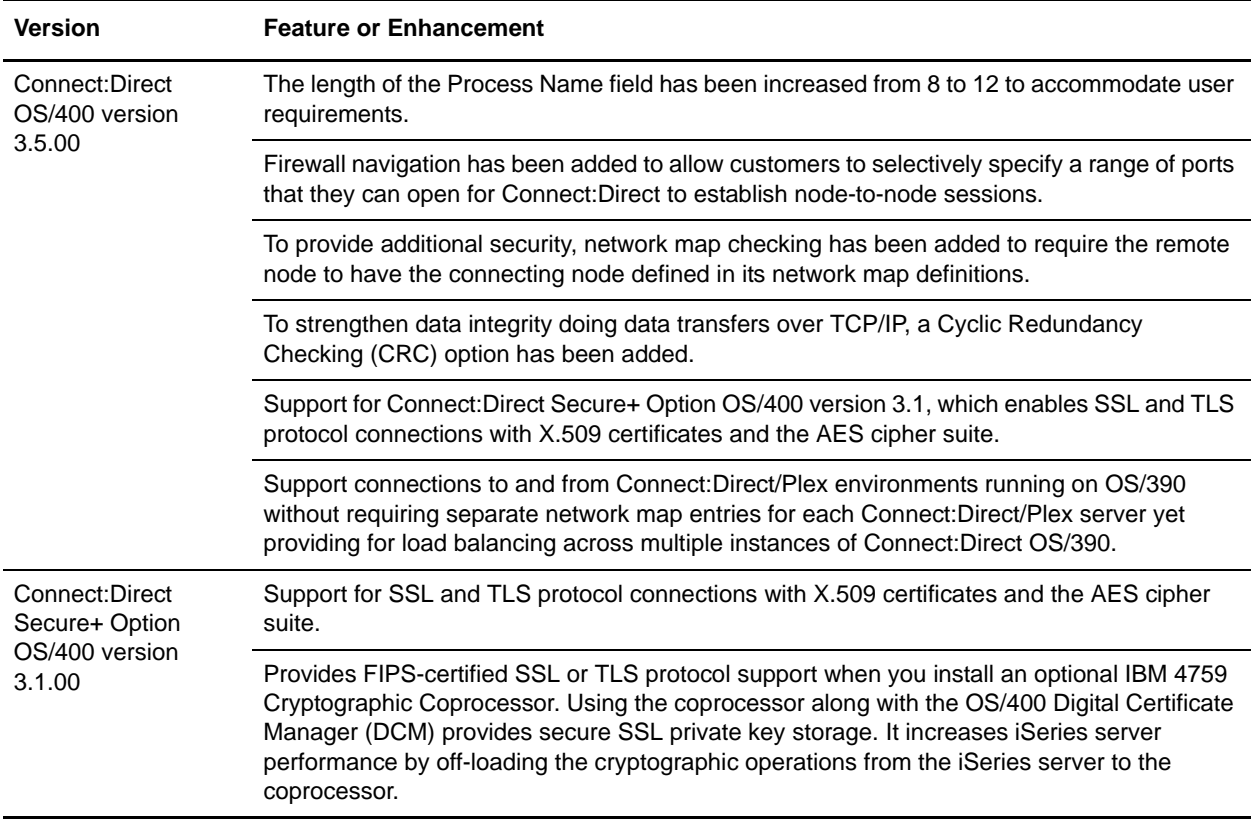

## <span id="page-10-0"></span>**Special Considerations**

The Connect:Direct OS/400 and Connect:Direct Secure+ Option OS/400 applications have no special considerations.

## <span id="page-10-1"></span>**Installation Notes**

When you purchase Connect:Direct OS/400*,* Connect:Direct Secure+ Option OS/400 is installed but unavailable unless you have also licensed this option. Before you install Connect:Direct OS/400, read all the information in this section and follow the guidelines*.*

✦ If this is a new installation, review *Connect:Direct OS/400 Release Notes* and *Connect:Direct OS/400 Installation and Administration Guide* for last-minute product information and pre-installation tasks.

If you are upgrading from a previous version of Connect:Direct OS/400, review *Upgrading Connect:Direct OS/400*.

✦ Complete any worksheets before installing Connect:Direct OS/400.

- ✦ Review your security configuration to ensure compatibility with the following products:
	- Connect:Direct OS/400. Refer to the *Connect:Direct OS/400 Installation and Administration Guide* for security options.
	- Connect:Direct Secure+ Option OS/400. Refer to the *Connect:Direct Secure+ Option OS/400 Implementation Guide* for security options.
- ✦ Verify that you have the current updates for Connect:Direct OS/400. Access current update information, including instructions for applying updates containing product fixes and enhancements, from the Connect product support Web site at [www.sterlingcommerce.com.](http://sterlingcommerce.com) See *[Getting Support for Sterling Commerce Products](#page-19-1)* on page 20 for instructions.
- ✦ If you purchase Connect:Direct Secure+ Option OS/400 after you purchase Connect:Direct OS/400, you must obtain a new license key. See *[License Key File](#page-5-0)* on page 6 for instructions.

# <span id="page-11-0"></span>**Upgrading to Connect:Direct OS/400 Version 3.5.00**

If you are upgrading from an existing version of Connect:Direct OS/400, review *Upgrading Connect:Direct OS/400,* which is a separate document in the Connect:Direct OS/400 documentation library.

In addition, if you are upgrading from an existing version of the Connect:Direct Secure+ Option OS/400 application, observe the following guidelines:

- ✦ You can continue to use the parameters file that was defined in an earlier version of the product. It is not necessary to reconfigure trading partner definitions, if the trading partner will continue to use the same protocol.
- ✦ If the previous version was the Export version, the STS authentication keys and signature keys will not work with this version. You must regenerate the keys. Refer to *Chapter 2, Installing and Setting Up Secure+ Option, in Connect:Direct Secure+ Option Implementation Guide* to regenerate the keys.

# <span id="page-11-1"></span>**Installing Connect:Direct OS/400 from the ESD Portal**

These instructions contain procedures for downloading, unpacking, and installing the Connect:Direct OS/400 version 3.5.00 release, including documentation. The file you download from the Electronic Software Distribution (ESD) Portal is named CD3500savf.zip.

### **Downloading the Application File**

This procedure assumes that you are downloading the file to a PC or workstation and then uploading it to your OS/400 system.

To download the CD3500savf.zip file:

- 1. Click the link to the Electronic Software Distribution Download Area in the e-mail from Sterling Commerce.
- 2. In the **Security Alert** dialog box, click **Yes**.
- 3. On the Login page, type the following information included in the e-mail:
	- Sterling order number
	- Company name
	- Customer ID
- 4. Click **Login**. The Download Area is displayed.
- 5. Find Connect:Direct OS/400, version 3.5.00 and click **Download**.
- 6. In the **File Download** dialog box, click **Save**.
- 7. When the **Save As** dialog box opens, save the CD3500savf.zip file to the C:\ drive.

**Note:** If Internet Explorer adds a number in brackets to the name of the downloaded file (for example, CD[1].*platformoruniqueproductname*.*version*), rename the file on the Windows system before you transfer it to the system where it will be installed.

### <span id="page-12-0"></span>**Installing the Application**

To install Connect:Direct OS/400:

- 1. Right-click the CD3500savf.zip icon, and extract the CD3500SAVF.SAVF file to your C:\ drive.
- 2. From your PC or workstation, start an FTP session to the OS/400 computer and log on to the system:

```
>ftp ip address of the OS/400 computer
>User-id youruserid
>password yourpass
quote site nam 1
bin
cd /qsys.lib/qgpl.lib (or library of your choice)
```
3. Copy the CD3500SAVF.SAVF file to the CD3500SAVF save file on your OS/400 system:

PUT CD3500SAVF.SAVF CD3500SAVF.SAVF

- 4. Sign on to the OS/400 server as cdadmin using the password you set.
- 5. To restore the object files, type the following command and press **Enter**.

RSTOBJ OBJ(CDINSTSAVF) SAVLIB(CDBAS35) DEV(\*SAVF) SAVF(CD3500SAVF) RSTLIB(QTEMP)

6. To start the installation, type the following command and press **F4** to display the prompt for the installation parameters:

CDINSTSAVF

7. Follow the instructions on the command for save file and install library. When you are prompted, type the following values in the Connect:Direct Install screen and press **Enter.**

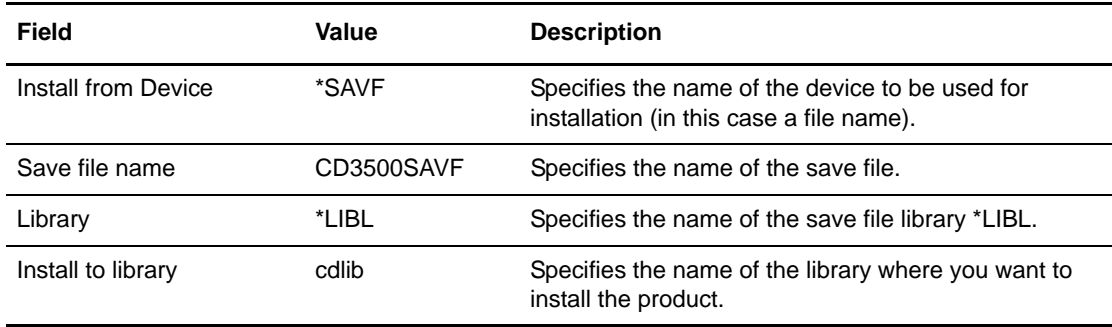

The Create Connect:Direct Objects screen (CRTCDOBJ) is displayed, as shown in Chapter 3 of *Connect:Direct OS/400 Installation and Administration Guide.*

- 8. If this is a new installation, go to *Step 2 Build Connect:Direct Objects* in Chapter 3 of *Connect:Direct OS/400 Installation and Administration Guide* and follow the instructions in that chapter to finish the installation.
- 9. If you are upgrading from an existing version, go to step 7 in the *Upgrading Connect:Direct OS/400* document*.*

## <span id="page-13-0"></span>**Maintenance Updates**

For a list of issues resolved for Connect:Direct OS/400 version 3.5.00, see *Connect:Direct OS/400 Version 3.5 Maintenance Updates*, which is available from the Documentation Library link on the Support On Demand Web site at [www.sterlingcommerce.com](http://sterlingcommerce.com).

There are no maintenance updates for Connect:Direct Secure+ Option OS/400 version 3.1.

## <span id="page-13-1"></span>**Known Restrictions**

Connect:Direct OS/400 version 3.5.00 has the following restrictions:

- ✦ Connect:Direct OS/400 does not support V5R1 128-character passwords. Connect:Direct OS/400 is limited to 10-character password OS/400 profiles.
- ✦ Connect:Direct OS/400 does not support the System/36 environment.
- $\blacklozenge$  You cannot upgrade from a version prior to version 3.3.00. If you wish to migrate from an earlier version to version 3.5.00, you must follow the instructions for first-time installations in Chapter 3 of *Connect:Direct OS/400 Installation and Administration Guide*.
- ✦ No known restrictions exist for Connect:Direct Secure+ Option OS/400 version 3.1.

## <span id="page-14-0"></span>**Documentation Updates**

This section describes last-minute updates to the Connect:Direct OS/400 version 3.5 documentation.

### **Connect:Direct OS/400 User's Guide**

The following updates apply to *Connect:Direct OS/400 User's Guide.*

### <span id="page-14-1"></span>Chapter 1, About Connect:Direct OS/400

Add the following section after *Understanding Connect:Direct OS/400 Components*.

### <span id="page-14-2"></span>**Connecting Connect:Direct OS/400 to Connect:Direct/Plex**

Connect:Direct OS/400 can be connected to Connect:Direct/Plex, which is a Connect:Direct OS/390 (zOS) system consisting of a Connect:Direct/Manager and one or more Connect:Direct/Servers in a TCP/IP environment. Once the connection between Connect:Direct OS/400 and Connect:Direct/Plex has been defined, each system can initiate sessions to the other. All requests to initiate sessions to the Connect:Direct/Plex system go through the Connect:Direct/Manager, which controls the traffic and determines which Connect:Direct/Server can run a particular Process based on the PLEXCLASS of the Connect:Direct/Server and the Process coming from the Connect:Direct OS/400 system. One advantage of routing the Processes through the Connect:Direct/Plex Manager is that you only have to define a single network map

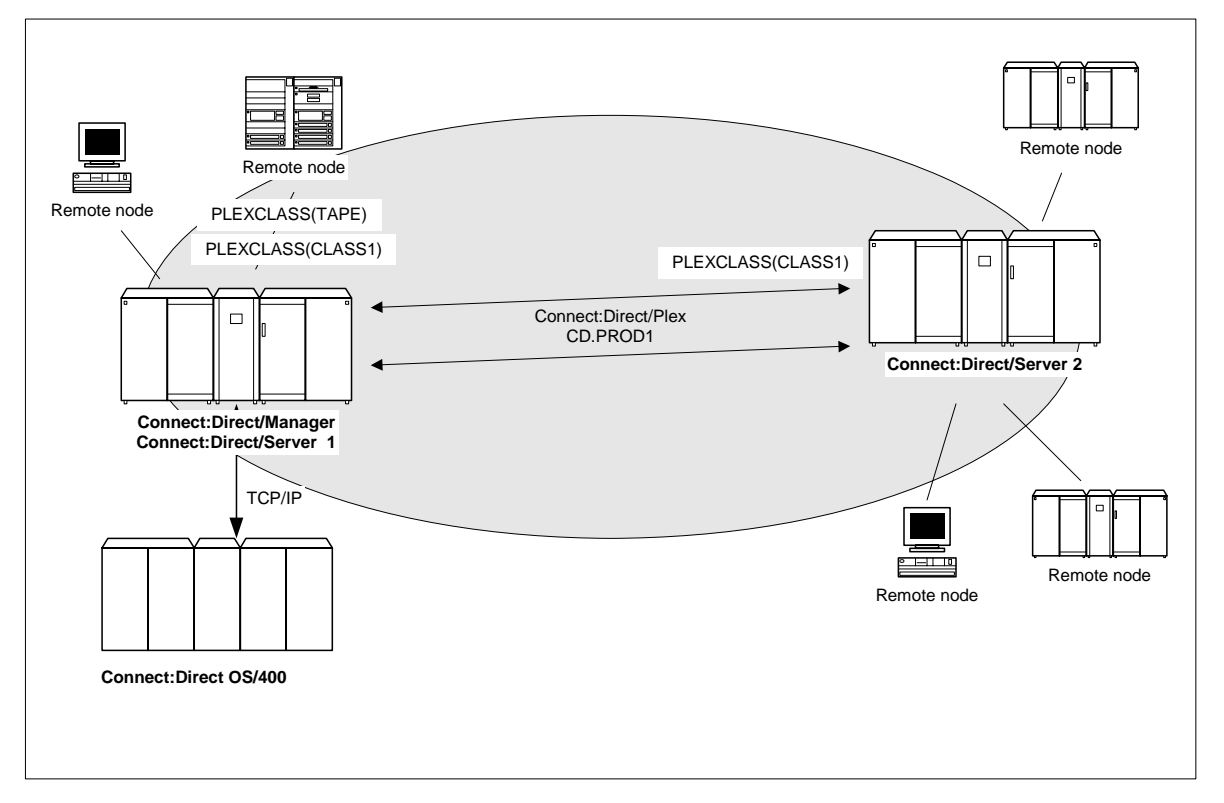

entry for the Connect:Direct/Plex Manager rather than creating separate node entries for each Connect:Direct/Plex Server.

The PLEXCLASS parameter represents a type of server in the Connect:Direct/Plex system. In the example illustrated in the graphic, there is one Connect:Direct OS/400 system connected to a Connect:Direct/Plex system called CD.PROD1. CD.PROD1 consists of a Connect:Direct/Manager and two Connect:Direct/Servers. Both Connect:Direct/Servers support the CLASS1 PLEXCLASS but only Connect:Direct/Server 1 can process the TAPE PLEXCLASS.

When the Connect:Direct/Manager receives a Process that requires PLEXCLASS=CLASS1 and determines that both Connect:Direct/Servers support CLASS1, it routes the Process to the Connect:Direct/Server with the lowest workload.

For more information on the PLEXCLASS parameter, see the specific CL command you wish to execute in the Connect:Direct OS/390 environment in the *Connect:Direct OS/400 User's Guide*.

### <span id="page-15-0"></span>Chapter 3, Sending a File

Apply the following updates in Chapter 3.

Add the following parameter in the *CDSND Command Format* section.

✦ PLEXCLASS(user-defined class)

Add the following parameter in the *Optional Parameters* section.

✦ PLEXCLASS(user-defined class)

specifies a user-defined class containing up to eight characters associated with a Connect:Direct/Server in a Connect:Direct/Plex environment. This represents a type of server on which you want to run a task, for example TAPE.

**Note:** This parameter is for use only in Connect:Direct OS/390 environments.

#### <span id="page-16-0"></span>Chapter 4, Receiving a File

Add the following parameter in the *CDRCV Command Format* section.

✦ PLEXCLASS(user-defined class)

Add the following parameter in the *Optional Parameters* section.

✦ PLEXCLASS(user-defined class)

specifies a user-defined class containing up to eight characters associated with a Connect:Direct/Server in a Connect:Direct/Plex environment. This represents a type of server on which you want to receive a file, for example TAPE.

**Note:** This parameter is for use only in Connect:Direct OS/390 environments.

#### <span id="page-16-1"></span>Chapter 5, Sending a Spool File

Add the following parameter in the *CDSNDSPL Command Format* section.

✦ PLEXCLASS(user-defined class)

Add the following parameter in the *Optional Parameters* section.

✦ PLEXCLASS(user-defined class)

specifies a user-defined class containing up to eight characters associated with a Connect:Direct/Server in a Connect:Direct/Plex environment. This represents a type of server on which you want to send a spooled file, for example TAPE.

**Note:** This parameter is for use only in Connect:Direct OS/390 environments.

#### <span id="page-16-2"></span>Chapter 6, Running a Remote Task

Add the following parameter in the *CDRUNTASK Command Format* section.

✦ PLEXCLASS(user-defined class)

Add the following parameter in the *Optional Parameters* section.

✦ PLEXCLASS(user-defined class)

specifies a user-defined class containing up to eight characters associated with a Connect:Direct/Server in a Connect:Direct/Plex environment. This represents a type of server on which you want to run a task.

**Note:** This parameter is for use only in Connect:Direct OS/390 environments.

### <span id="page-17-0"></span>Chapter 7, Submitting a Job on a Remote Node

Add the following parameter in the *CDRUNJOB Command Format* section.

✦ PLEXCLASS(user-defined class)

Add the following parameter in the *Optional Parameters* section.

✦ PLEXCLASS(user-defined class)

specifies a user-defined class containing up to eight characters associated with a Connect:Direct/Server in a Connect:Direct/Plex environment. This represents a type of server on which you want to submit a job.

**Note:** This parameter is for use only in Connect:Direct OS/390 environments.

### <span id="page-17-1"></span>Chapter 8, Submitting a Connect:Direct Process on a Remote Node

Add the following parameter in the *CDSUBMIT Command Format* section.

✦ PLEXCLASS(user-defined class)

Add the following parameter in the *Optional Parameters* section.

✦ PLEXCLASS(user-defined class)

specifies a user-defined class containing up to eight characters associated with a Connect:Direct/Server in a Connect:Direct/Plex environment. This represents a type of server on which you want to submit a Connect:Direct Process.

**Note:** This parameter is for use only in Connect:Direct OS/390 environments.

### <span id="page-17-2"></span>**Connect:Direct OS/400 Installation and Administration Guide**

Apply the following updates.

### <span id="page-17-3"></span>Chapter 5, Modifying Initialization Parameters

Add the following note to the descriptions of both the NETMCHK(\*YES | \*NO) and NODECHK (\*NAME | \*BOTH) parameters in the *Parameters* section.

**Note:** If a Connect:Direct/Plex Server sends a Process directly to Connect:Direct OS/400 instead of going through the Connect:Direct/Plex Manager and the network map or node checking feature is turned on, the Connect:Direct/Plex Server must be defined in the Connect:Direct OS/400 network map.

### <span id="page-18-0"></span>Chapter 7, Maintaining the Network Map

Add the following section before *Using the WRKCDNTMP Command*.

#### <span id="page-18-1"></span>**Defining a Connect:Direct Secure+ Option/Plex System in the Network Map**

Connect:Direct OS/400 can be connected to Connect:Direct/Plex, which is a Connect:Direct OS/390 (zOS) system consisting of a Connect:Direct/Manager and one or more Connect:Direct/Servers in a TCP/IP environment.

The Connect:Direct/Plex system must have an entry to define it as a remote node in the Connect:Direct OS/400 network map. To define the Connect:Direct/Plex system, the following parameters need to be specified to tell Connect:Direct OS/400 where the Connect:Direct/Plex Manager is located:

- ✦ CMNTYPE for the communication type. For Connect:Direct/Plex, this must be TCPIP.
- ✦ IPADR for the TCP/IP address in "dotted node form" or domain name form to use for the connection
- ✦ PORT for the TCP/IP port address to use for the connection

One advantage of routing Processes through the Connect:Direct/Plex Manager is that you only have to define a single network map entry for the Connect:Direct/Plex Manager rather than creating separate node entries for each Connect:Direct/Plex Server.

**Note:** If a Connect:Direct/Plex Server sends a Process directly to Connect:Direct OS/400 instead of going through the Connect:Direct/Plex Manager and the network map or node checking feature is turned on, the Connect:Direct/Plex Server must be defined in the Connect:Direct OS/400 network map.

### <span id="page-18-2"></span>Chapter 13, Analyzing Connect:Direct Problems

Add the following text after *Connect:Direct OS/390 Node Could Not Establish Session with Connect:Direct OS/400 Node* in *Common Problems and Their Solutions.*

#### **Connect:Direct OS/400 Node Could Not Establish Session with Connect:Direct OS/390 Node Using a Certain PLEXCLASS**

If the Connect:Direct OS/400 node cannot establish a session with the Connect:Direct OS/390 node with the PLEXCLASS specified in the CL command, the Process is cancelled. If you see an SCPA013I error message in the statistics, the Connect:Direct/Plex workload manager could not find a Connect:Direct/Server that supports the specified PLEXCLASS.

#### <span id="page-18-3"></span>**Action to Take**

Add a Connect:Direct/Server that supports the PLEXCLASS or change PLEXCLASS on the Process to a supported PLEXCLASS.

If you see an SCPA007I error message in the statistics, the Connect:Direct/Plex workload manager directed the Process to the appropriate Connect:Direct/Server based on the workload balancing algorithm, but the server was running on a version of Connect:Direct OS/390 that does not support the Connect:Direct/Plex feature. Consequently, the Process was cancelled.

### <span id="page-19-0"></span>**Action to Take**

Change the network map entry to use the TCP/IP address of a Connect:Direct/Server and not the Connect:Direct/Manager.

## <span id="page-19-1"></span>**Getting Support for Sterling Commerce Products**

Sterling Commerce provides intuitive technical products and superior Help and documentation to enable you to work independently. However, if you have a technical question regarding a Sterling Commerce product, use the Sterling Commerce Customer Support Web site, Support On Demand.

The Sterling Commerce Customer Support Web site at [www.sterlingcommerce.com](http://sterlingcommerce.com) is the doorway to Web support, information, and tools. This Web site contains several informative links, including a solutions database, an issue tracking system, fix information, documentation, workshop information, contact information, sunset and retirement schedules, and ordering information. Refer to the Customer Support Reference Guide for specific information on getting support for Sterling Commerce products.

You need a Support On Demand user name and password for access to the information and services provided on the Sterling Commerce Customer Support Web site.

To obtain a Support On Demand user name and password:

- 1. Open your Web browser and go to <http://www.sterlingcommerce.com> to display the Sterling Commerce Web site main page.
- 2. Highlight **Customer Support** and click **Support On Demand** to display the Login page.
- 3. Click the link under **New to the Site**?
- 4. Read the Legal Agreement and click **Agree**.
- 5. Type the information required to register and click **Submit**.

Your Support On Demand user name and password will be sent to you in an e-mail.

## <span id="page-19-2"></span>**Connect:Direct OS/400 Documentation**

The Connect:Direct OS/400 documentation, including supplemental documentation, is available on the product media or the documentation CD-ROM. You can view or download documentation from the Sterling Commerce Support On Demand Web site at [www.sterlingcommerce.com.](http://www.sterlingcommerce.com) You need a Support On Demand user name and password. See *[Getting Support for Sterling Commerce](#page-19-1)  Products* [on page 20](#page-19-1) for instructions on obtaining your user name and password.

Access to PDF files requires the latest version of Adobe Acrobat Reader, which you can download at [www.adobe.com](http://www.adobe.com).

The Connect:Direct OS/400 documentation consists of:

- ✦ *Connect:Direct OS/400 Installation and Administration Guide*
- ✦ *Connect:Direct OS/400 User's Guide*
- ✦ *Upgrading Connect:Direct OS/400*
- ✦ *Connect:Direct Secure+ Option OS/400 Implementation Guide*
- ✦ *Understanding Connect:Direct Processes*
- ✦ *Connect:Direct Compatibility and Connectivity Chart*

Maintenance updates are available only on the Sterling Commerce Support On Demand Web site. The following release notes are available in hard copy and in HTML format on the Support On Demand Web site:

✦ *Connect:Direct OS/400 Version 3.5.00 Release Notes*

Information on Connect:Direct Processes is available from the Connect:Direct Processes Web site at <http://www.sterlingcommerce.com/documentation/processes/processhome.html>.

Connect:Direct OS/400 Documentation